**GROHE Blue® HOME Connected**

**DESIGN + ENGINEERING GROHE GERMANY**

INT00021/ÄM 240242/12.18

www.grohe.com

Pure Freude<br>an Wasser

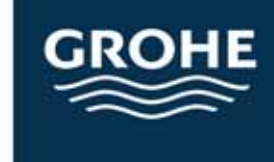

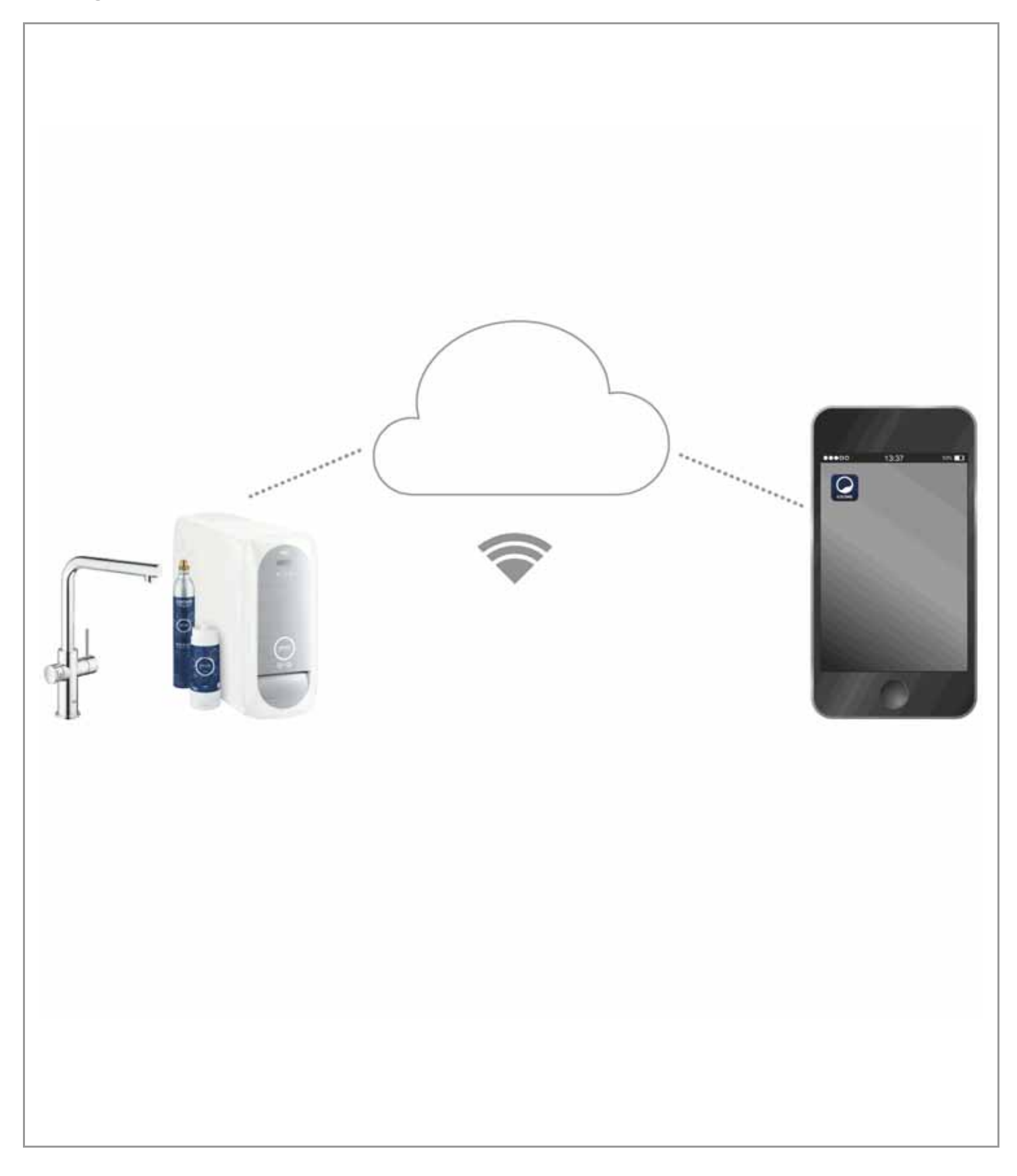

<span id="page-1-0"></span>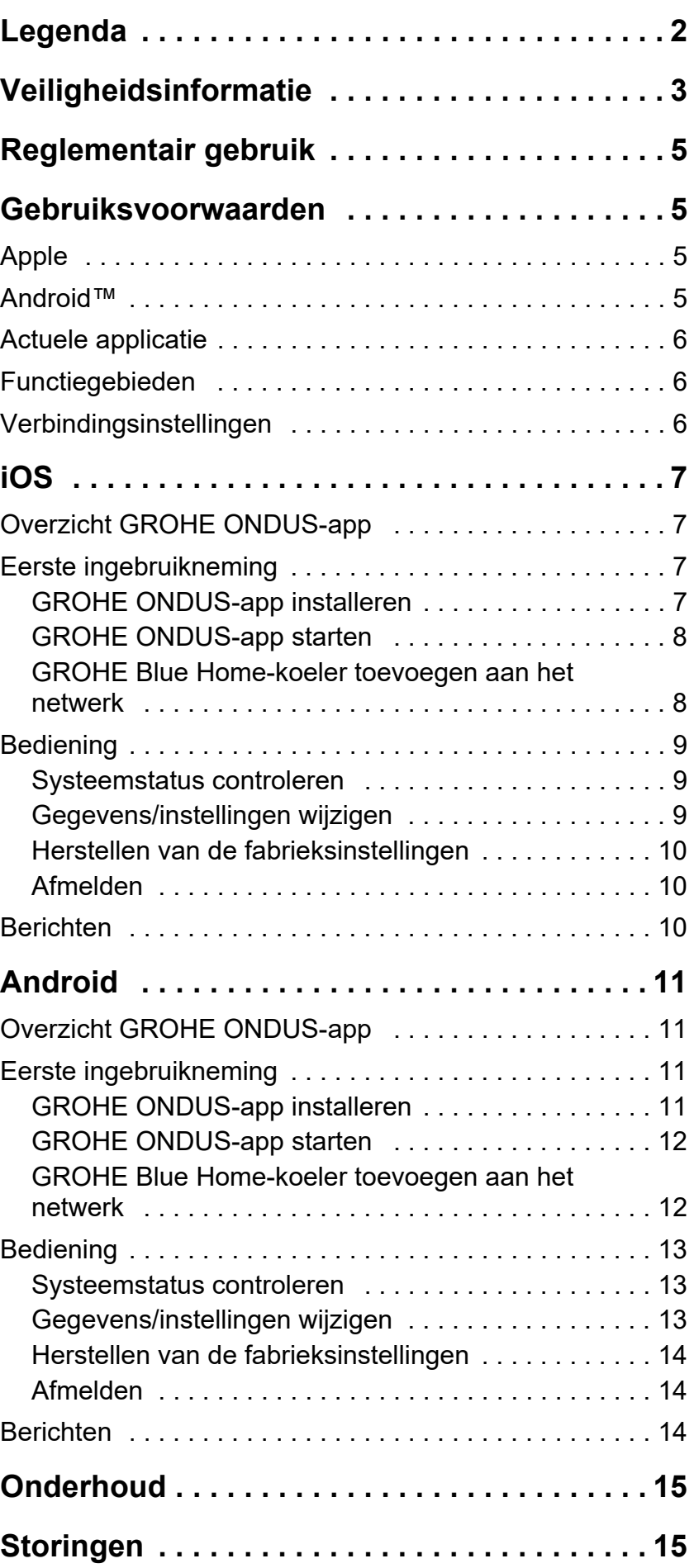

 $\overline{\langle}$ 

 $\overline{\phantom{a}}$ 

**[1](#page-2-1)**

 $\circledR$ 

# <span id="page-2-1"></span><span id="page-2-0"></span>**Legenda**

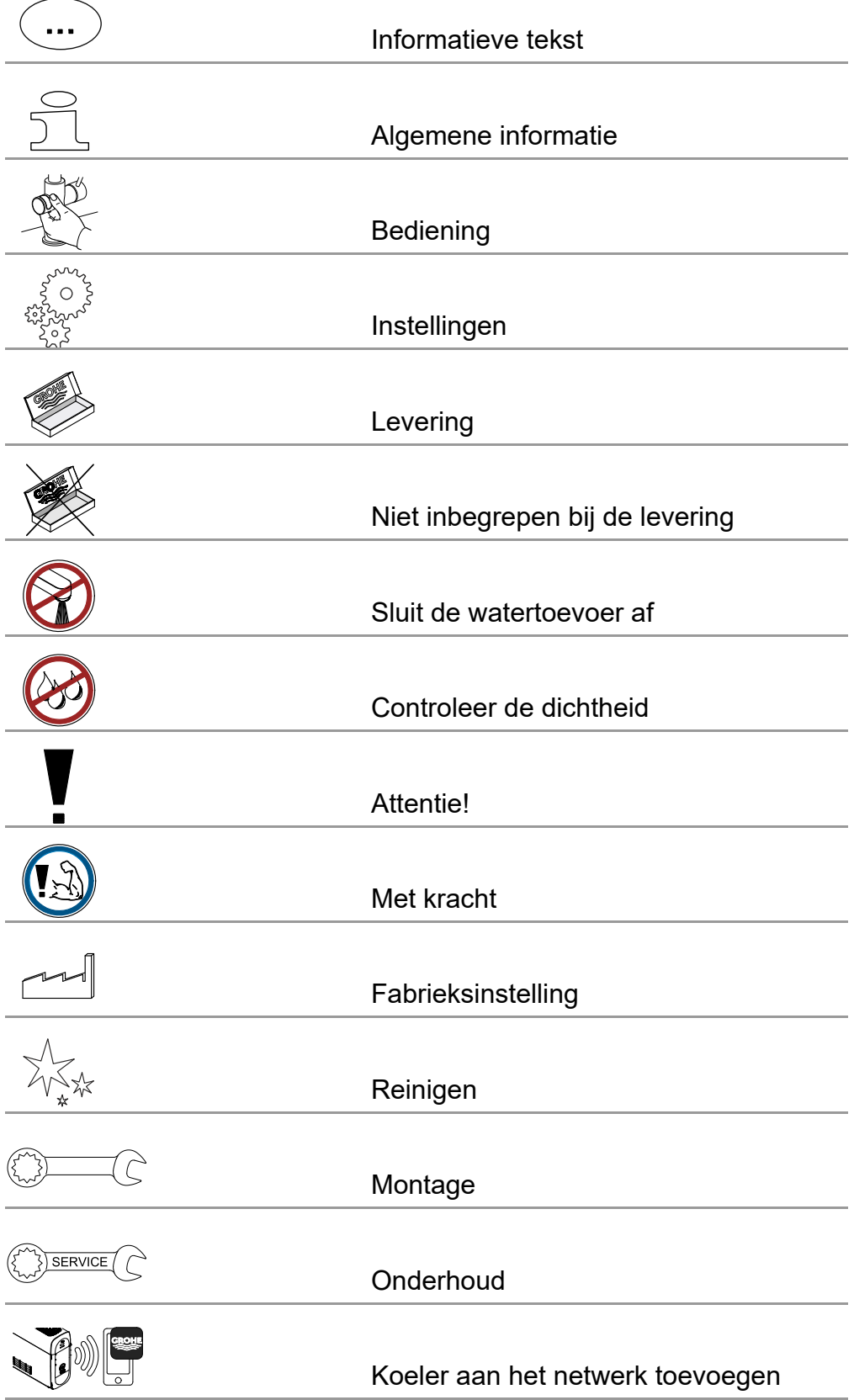

<span id="page-3-1"></span>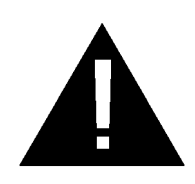

# <span id="page-3-0"></span>**Veiligheidsinformatie**

# **Gevareninstructies:**

• Vermijd gevaar als gevolg van een beschadigde aansluitkabel. Als de aansluitkabel is beschadigd, moet deze door de fabrikant, de klantenservice of door hiervoor geschoold personeel worden vervangen.

# **Instructies bij het installeren:**

- De installatie mag alleen in vorstvrije ruimten plaatsvinden.
- De installatie moet door een deskundige monteur worden uitgevoerd.
- Vóór de installatie moet de watertoevoer worden onderbroken.
- De installatie en het gebruik van de GROHE Blue Home vallen onder de geldende nationale bepalingen.

# **Instructies bij het gebruik:**

- Het te gebruiken water moet voldoen aan de Europese drinkwaterrichtlijn. Voordat er water van een andere kwaliteit of met toevoegingen wordt gebruikt, moet er contact worden opgenomen met de fabrikant.
- De GROHE Blue Home mag uitsluitend worden gebruikt zoals dit in de gebruiksaanwijzing staat vermeld. Een ander of verdergaand gebruik geldt als onreglementair.
- De GROHE Blue Home mag enkel in een technisch storingsvrije toestand en volgens de voorschriften, veiligheids- en gevarenbewust onder inachtneming van de gebruiksaanwijzing worden gebruikt.
- Functiestoringen moeten direct worden verhelpen.
- Voor schade die ontstaat door het niet in acht nemen van de gebruiksaanwijzing wordt geen aansprakelijkheid aanvaard.
- Gebruik **uitsluitend originele reserveonderdelen en toebehoren**. Het gebruik van andere onderdelen leidt tot het vervallen van de garantie en het CE-keurmerk en kan verwondingen veroorzaken.

### <span id="page-4-0"></span>**Aanwijzingen voor software en internetverbinding:**

- Voor het veiligstellen van de werking van het apparaat met alle functionaliteiten, moeten zowel de gebruikte smartphone als de GROHE Blue Home-koeler met het internet verbonden zijn en moet het apparaat van tevoren succesvol zijn geïnstalleerd via de GROHE ONDUS-app. Anders wordt het apparaat niet geconfigureerd en kunnen er geen berichten worden verzonden.
- GROHE adviseert om u vertrouwd te maken met het product en de functies van de app, **voordat** u de GROHE Blue Home **installeert**. Bovendien moet het WLANontvangstbereik ook in de ruimte worden getest waar de installatie plaatsvindt.
- GROHE neemt alle noodzakelijke maatregelen om een veilig en correct gebruik te garanderen. Als blijkt dat derden zich moedwillig toegang tot het systeem hebben verschaft, adviseert GROHE om de nieuwste firmware te installeren en/of het apparaat los te koppelen van de elektrische voeding, totdat GROHE nadere informatie verstrekt.

<span id="page-5-4"></span>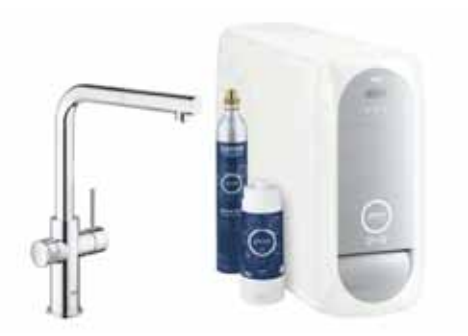

# <span id="page-5-0"></span>**Reglementair gebruik**

De GROHE Blue Home-koeler is geschikt voor gebruik in koud drinkwater tot een watertemperatuur van maximaal 24 °C.

# <span id="page-5-1"></span>**Gebruiksvoorwaarden**

Voor het correct functioneren **moet** de GROHE Blue Homekoeler via een WLAN-verbinding (2,4 GHz, IEEE 802.11 b/g/n) **constant met internet** zijn verbonden. Alleen WLANkanalen 1 – 11 kunnen worden gebruikt. Na succesvolle verbinding met WLAN is het **niet** mogelijk de GROHE Blue Home-koeler met een ander WLAN-netwerk te verbinden (RESET nodig).

### **Technische gegevens**

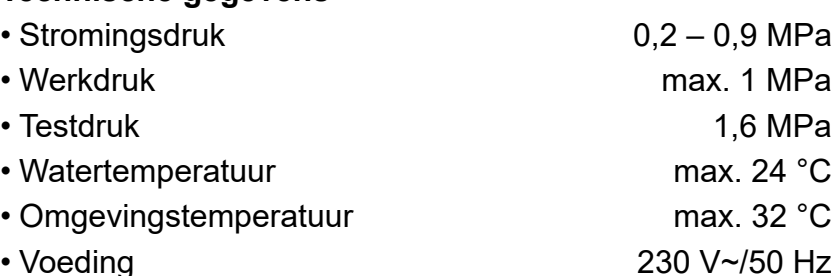

• Vermogen 240 W

### **Elektronische testgegevens**

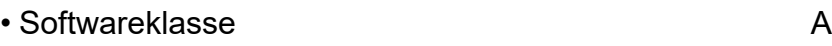

- Verontreinigingsgraad 2
- Bemeten stootspanning 2500 V
- De test van de elektromagnetische compatibiliteit (storingstest) is met de bemeten spanning en de bemeten stroom uitgevoerd.

### <span id="page-5-2"></span>**Apple:**

• Besturingssysteem iOS 9.0 en hoger

### <span id="page-5-3"></span>**AndroidTM:**

- Besturingssysteem 4.3 en hoger
- Aanbevolen pixeldichtheid minstens 160 dpi
- Resolutie minstens 320 x 470 pixels

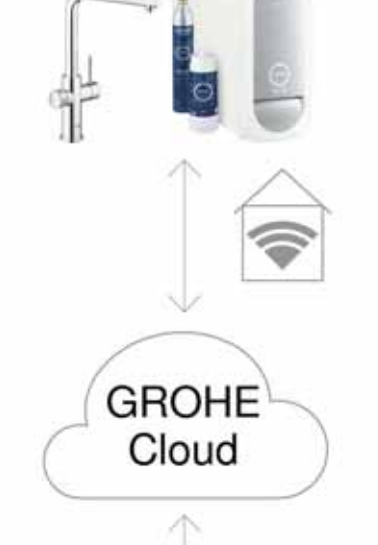

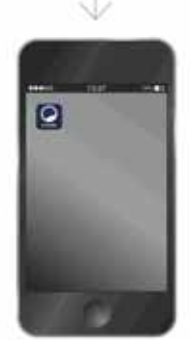

### <span id="page-6-3"></span><span id="page-6-0"></span>**Actuele applicatie**

De actueelste versie van de benodigde app (GROHE ONDUS) moet op de smartphone worden geïnstalleerd, zie eerste installatie.

### <span id="page-6-1"></span>**Functiegebieden**

- Drinkwater prepareren en tappen
- $\cdot$  Informatie over het verbruik van het filter en de CO<sub>2</sub>-fles

#### <span id="page-6-2"></span>**Verbindingsinstellingen**

- De GROHE Blue Home-koeler moet via WLAN constant met internet zijn verbonden
- Zie het typeplaatje of binnenkant van het voorklepje voor het wachtwoord van de GROHE Blue Home-koeler
- De smartphone **moet constant met internet zijn verbonden**

(instellingen/mobiele data/aan)

• De GROHE Blue Home-koeler moet in de GROHE ONDUS-app zijn geregistreerd

Bij gebruik in ongunstige omgevingsomstandigheden, in gebouwen/ruimten met betonnen wanden, staal- of ijzerconstructies of in de buurt van obstakels (bijv. meubels) van metaal, kan de WLAN-ontvangst worden gestoord en verbroken.

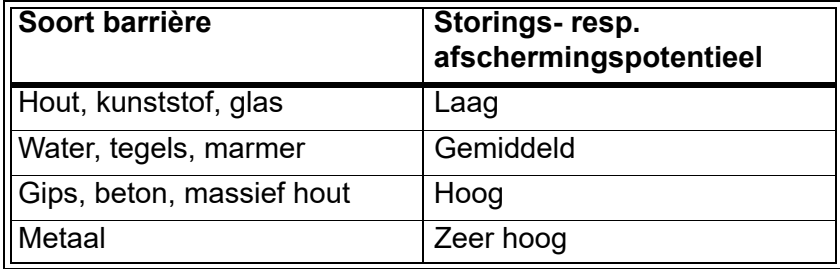

De GROHE Blue koeler werkt in het frequentiebereik 2,4 GHz.

Vermijd installatie in de buurt van apparaten met een identiek frequentiebereik (bijv. draadloze telefoons, Bluetooth-apparaten etc.). Let op de documentatie van de fabrikant!

De GROHE Blue Home kan ook zonder WLAN-verbinding worden bediend met de knoppen op de kraan en de koeler.

Echter zonder WLAN-verbinding kan geen pushbericht worden verstuurd naar de daaraan verbonden smartphone. Het pushbericht wordt verzonden zodra weer sprake is van een WLAN-verbinding.

# <span id="page-7-1"></span><span id="page-7-0"></span>**Overzicht GROHE ONDUS-app**

Hoofdbeeldscherm (dashboard)

- Selectiemenu voor het beheer van ingestelde huizen
- Selectiemenu voor het beheer van ingestelde ruimten en voor het oproepen resp. instellen van gekoppelde producten
	- Informatie over de appbediening:

Van links naar rechts vegen: **Productcatalogus** 

Van rechts naar links vegen: Overzicht van geïntegreerde producten

Klik op Menu of veeg van onder naar boven: Menu-overzicht (My houses (Mijn huizen), Settings (Instellingen), Order products (Mijn producten), Help & Support (Hulp), Legal (Privacyvoorwaarden en algemene gebruiksvoorwaarden), Logout (Afmelden))

U gaat terug naar het vorige scherm door in de andere richting te vegen en vervolgens op BACK (Terug) of HOME te klikken.

# <span id="page-7-2"></span>**Eerste ingebruikneming**

Activeer WLAN op uw smartphone en zorg voor permanente toegang tot internet.

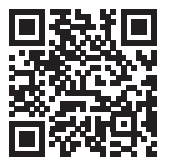

ħ

### <span id="page-7-3"></span>**GROHE ONDUS-app installeren**

De GROHE ONDUS-app kunt u gratis via de APPLE App Store downloaden (een account bij Apple is vereist).

**Belangrijk:**

**Om ervoor te zorgen dat u de waarschuwingen en alarmen als berichten op uw smartphone ontvangt, moet u de service voor het ontvangen van pushberichten voor de GROHE ONDUS-app activeren!**

U ontvangt alleen pushberichten op uw smartphone wanneer de gebruiker in de app is aangemeld.

슈

<span id="page-7-4"></span>GROHE

iOS House

द्धो **IOS ROOM** 

<span id="page-8-2"></span>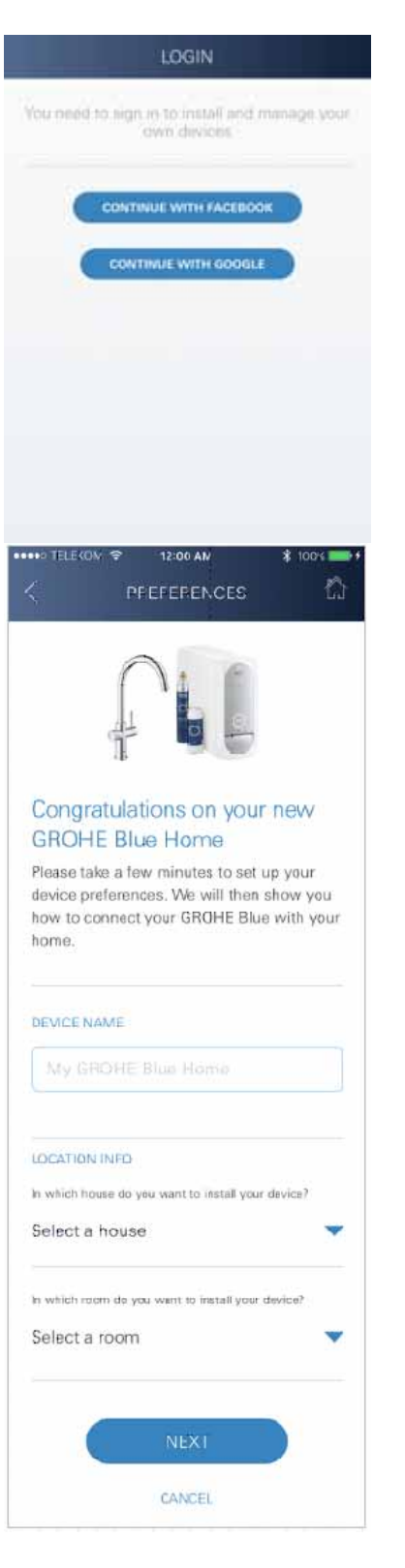

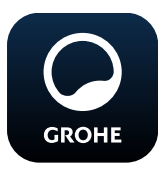

# <span id="page-8-0"></span>**GROHE ONDUS-app starten**

Tik op het app-pictogram om de app te starten.

### **Aanmelding en registratie:**

- Met een bestaand Google- of Facebook-account
- Via een nieuw Google- of Facebook-account
- Via een GROHE-account
- Als u de GROHE ONDUS-app wilt gebruiken, moet u de gebruiksvoorwaarden accepteren!
- Er wordt automatisch verbinding gemaakt met de cloud
- Hoofdbeeldscherm (dashboard) wordt weergegeven

### <span id="page-8-1"></span>**GROHE Blue Home-koeler toevoegen aan het netwerk**

#### **Volg de aanwijzingen in de app.**

- 1. Selecteer het betreffende apparaat uit de catalogus.
- 2. Ken een apparaatnaam toe. (Opmerking: gebruik geen speciale tekens!)
- 3. Een nieuw huis selecteren/instellen. (Geef adres- en contactgegevens op. Opmerking: gebruik geen speciale tekens!)
- 4. Een nieuwe ruimte selecteren/instellen.
- 5. Vul de slanglengte in. (Zonder verlengingsset bestellingsnr. 40 843 staat standaard 110 cm ingesteld.)
- 6. Stel waterhardheid in.
- 7. Selecteer filterformaat.
- 8. Druk de knoppen  $\Box$  en  $\bigcirc$  op de GROHE Blue Homekoeler gelijktijdig in en houd ze ingedrukt tot **SE** op het display knippert.

#### **Belangrijk**

De configuratiemodus is maximaal 5 minuten actief.

- 9. Schakel op de smartphone over op de WLAN-instellingen.
- 10.Kies het GROHE Blue Home-netwerk en maak verbinding.

SSID: GROHE\_BLUE\_xxxxxxxx

Zie het typeplaatje of binnenkant van het voorklepje voor het wachtwoord van de GROHE Blue Home-koeler

- 11. Ga terug naar de GROHE ONDUS-app en verbind de GROHE Blue Home-koeler met uw privé WLAN-netwerk (het WLAN-netwerk moet beschikken over een constant actieve internettoegang).
- 12.Voer het WLAN-wachtwoord in en bevestig dit.
- 13.Na het tot stand komen van de verbinding verschijnt SETUP SUCCESSFUL (Instellen is gelukt).

De GROHE Blue Home-koeler is nu in de GROHE ONDUS-app geregistreerd en met de cloud verbonden.

<span id="page-9-3"></span>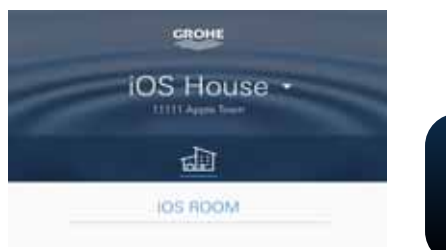

 $\frac{1}{\left\vert \frac{1}{\left\vert \frac{1$  $\sim$ 慶 **Ammed Link** 800 idirediridirilmi<mark>l</mark>imfinifinifinifin U, 6 逾 ail

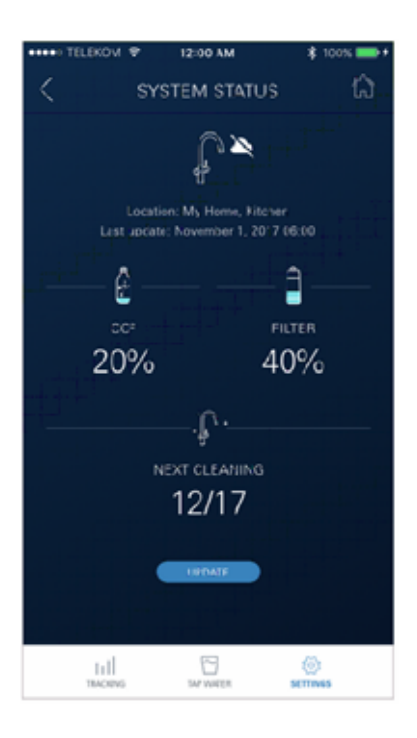

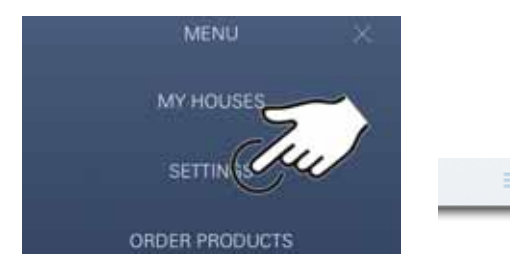

De restcapaciteit van het  $CO<sub>2</sub>$  en het filter wordt regelmatig vastgesteld en in de GROHE ONDUS-app bijgewerkt.

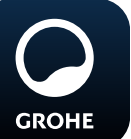

### <span id="page-9-0"></span>**Bediening**

### **GROHE BLUE Home watertappen**

- 1. Selecteer de gewenste hoeveelheid.
- 2. Selecteer de gewenste smaak (plat, licht bruisend, bruisend).
- 3. Druk op Start.

### <span id="page-9-1"></span>**Systeemstatus controleren**

- 1. Klik op Instellingen/Systeemstatus
- 2. Klik op de kraan boven de tapinstellingen

## <span id="page-9-2"></span>**Gegevens/instellingen wijzigen**

- 1. Klik op Menu of veeg van onder naar boven.
- 2. Selecteer het menupunt MY HOUSES (Mijn huizen). Hier kunt u huizen/adresgegevens/ruimten bewerken, wissen of toevoegen.
- 3. Selecteer het gewenste menupunt.

### **Aanwijzing**

De wijzigingen in de gegevens/instellingen worden direct aan de cloud overgedragen!

<span id="page-10-3"></span>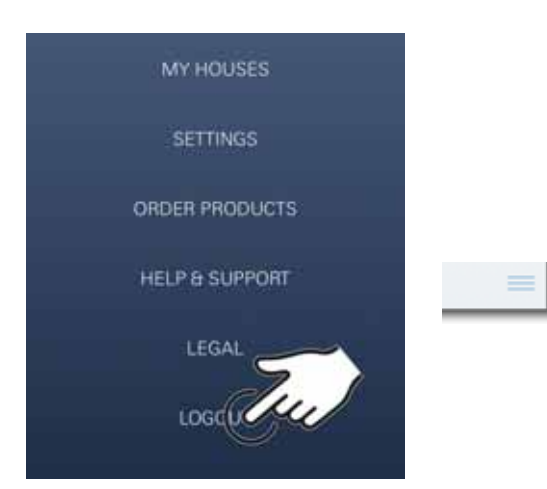

### 12:00 AM ₹ **SYSTEM STATUS** n ₽ Location: My Home, Kitchen<br>Last spilate: November 1, 2017-06:00 Θ Ê co FILTER 20%  $2%$ **NESCEIL ALLES**  $\mathcal{D}$ NEXT CLEANING 12/17 **EDIAT CLEANING**  $1\mathrm{d}$ 묘  $\frac{0}{\pi}$ Ę Auto Flush Do you want to suto flush the system? Please make sure that the faucet is above the sink.

<span id="page-10-0"></span>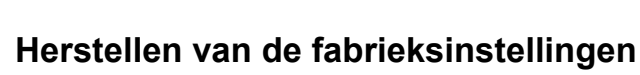

• Druk de knoppen  $\Box$ ,  $\Delta$  en  $\bigcirc$  op de GROHE Blue Homekoeler gelijktijdig in en houd ze ingedrukt tot **PA** op het display knippert.

### <span id="page-10-1"></span>**Afmelden**

- 1. Klik op Menu of veeg van onder naar boven.
- 2. Tik op LOGOUT (Afmelden).
- 3. Sluit de GROHE ONDUS-app.

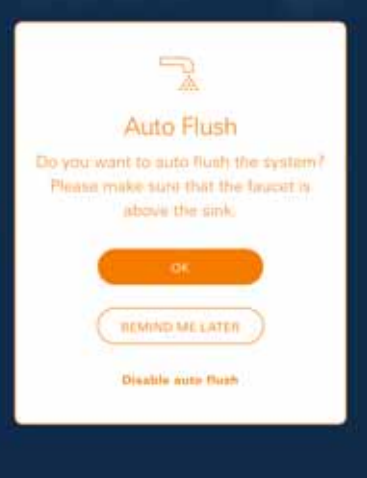

# <span id="page-10-2"></span>**Berichten**

Kritieke waarden van de restcapaciteit van het  $CO<sub>2</sub>$  en het filter worden weergegeven als melding binnen de ONDUSapp en via een pushbericht naar verbonden smartphones gestuurd.

Wanneer de app of de firmware van het apparaat moet worden bijgewerkt, moet de smartphone in de buurt van de GROHE Blue Home-koeler zijn. Zo kunnen eventueel veroorzaakte onderbrekingen van de functie worden gecontroleerd en verholpen.

## **Belangrijk:**

**Pushberichten moeten zijn geactiveerd voor de GROHE ONDUS-app op uw smartphone!**

**U ontvangt alleen pushberichten op uw smartphone wanneer de gebruiker in de app is aangemeld.**

# <span id="page-11-0"></span>**Android**

# <span id="page-11-1"></span>**Overzicht GROHE ONDUS-app**

Hoofdbeeldscherm (dashboard)

- Selectiemenu voor het beheer van ingestelde huizen
- Selectiemenu voor het beheer van ingestelde ruimten en voor het oproepen resp. instellen van gekoppelde producten
	- Informatie over de appbediening Van links naar rechts vegen: **Productcatalogus**

Van rechts naar links vegen: Overzicht van geïntegreerde producten

Van onder naar boven vegen: Menu-overzicht (My houses (Mijn huizen), Settings (Instellingen), Order products (Mijn producten), Help & Support (Hulp), Legal (Privacyvoorwaarden en algemene gebruiksvoorwaarden), Logout (Afmelden))

U gaat terug naar het vorige scherm door op BACK (Terug) of HOME te klikken.

# <span id="page-11-2"></span>**Eerste ingebruikneming**

Activeer WLAN op het mobiele eindapparaat en zorg voor constante toegang tot internet.

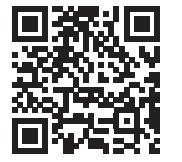

ħ

## <span id="page-11-3"></span>**GROHE ONDUS-app installeren**

De GROHE ONDUS-app kunt u gratis via de Google Play Store downloaden (een account bij Google is vereist).

### **Belangrijk:**

**Om ervoor te zorgen dat u de waarschuwingen en alarmen als berichten op uw smartphone ontvangt, moet u de service voor het ontvangen van pushberichten voor de GROHE ONDUS-app activeren!**

U ontvangt alleen pushberichten op uw smartphone wanneer de gebruiker in de app is aangemeld.

<span id="page-11-4"></span>GROHE Android House DROID CITY, 11111 AND FOID STREET

ANDROID ROOM

(45)

पण

<span id="page-12-2"></span>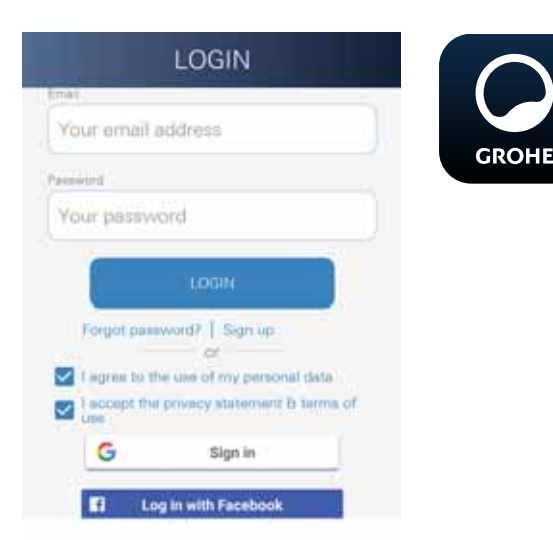

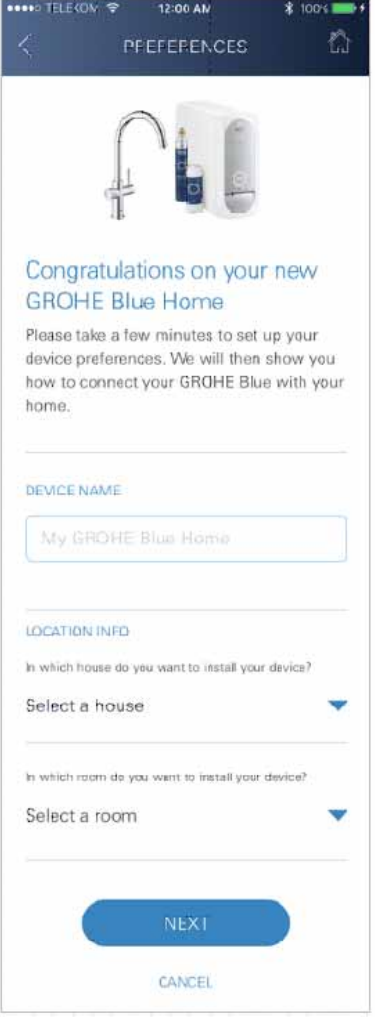

<span id="page-12-0"></span>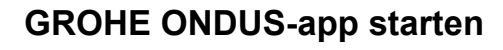

Tik op het app-pictogram om de app te starten.

### **Aanmelding en registratie:**

- Met een bestaand Google- of Facebook-account
- Via een nieuw Google- of Facebook-account
- Via een GROHE-account
- Als u de GROHE ONDUS-app wilt gebruiken, moet u de privacyvoorwaarden accepteren!
- Er wordt automatisch verbinding gemaakt met de cloud
- Hoofdbeeldscherm (dashboard) wordt weergegeven

#### <span id="page-12-1"></span>**GROHE Blue Home-koeler toevoegen aan het netwerk**

#### **Volg de aanwijzingen in de app.**

- 1. Selecteer het betreffende apparaat uit de catalogus.
- 2. Ken een apparaatnaam toe. (Opmerking: gebruik geen speciale tekens!)
- 3. Een nieuw huis selecteren/instellen. (Geef adres- en contactgegevens op. Opmerking: gebruik geen speciale tekens!)
- 4. Een nieuwe ruimte selecteren/instellen.
- 5. Vul de slanglengte in. (Zonder verlengingsset bestellingsnr. 40 843 staat standaard 110 cm ingesteld.)
- 6. Stel waterhardheid in.
- 7. Selecteer filterformaat.
- 8. Druk de knoppen  $\Box$  en  $\bigcirc$  op de GROHE Blue Homekoeler gelijktijdig in en houd ze ingedrukt tot **SE** op het display knippert.

#### **Belangrijk**

De configuratiemodus is maximaal 5 minuten actief.

- 9. Schakel op de smartphone over op de WLAN-instellingen.
- 10.Kies het GROHE Blue Home-netwerk en maak verbinding.

SSID: GROHE\_BLUE\_xxxxxxxx

Zie het typeplaatje of binnenkant van het voorklepje voor het wachtwoord van de GROHE Blue Home-koeler

- 11. Ga terug naar de GROHE ONDUS-app en verbind de GROHE Blue Home-koeler met uw privé WLAN-netwerk (het WLAN-netwerk moet beschikken over een constant actieve internettoegang).
- 12.Voer het WLAN-wachtwoord in en bevestig dit.
- 13.Na het tot stand komen van de verbinding verschijnt SETUP SUCCESSFUL (Instellen is gelukt).

De GROHE Blue Home-koeler is nu in de GROHE ONDUS-app geregistreerd en met de cloud verbonden.

<span id="page-13-3"></span>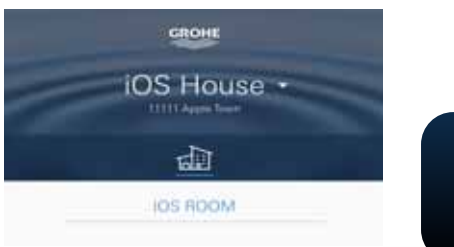

 $\frac{1}{\left\vert \frac{1}{\left\vert \frac{1$  $\sim$  $\left\vert \psi\right\rangle$ **Contract** 800 idiredni dimlon<mark>g</mark> mdundmili obn U, c 6 üll 變

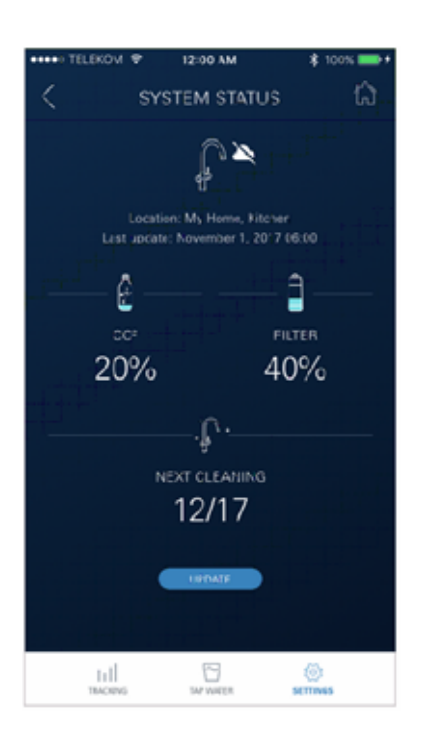

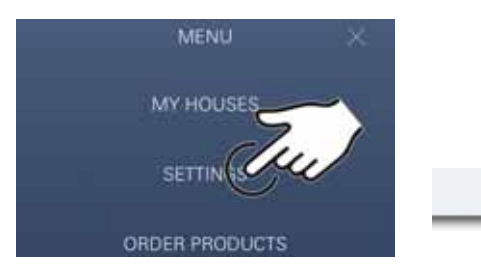

De restcapaciteit van het  $CO<sub>2</sub>$  en het filter wordt regelmatig vastgesteld en in de GROHE ONDUS-app bijgewerkt.

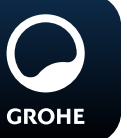

# <span id="page-13-0"></span>**Bediening**

### **GROHE BLUE Home watertappen**

- 1. Selecteer de gewenste hoeveelheid.
- 2. Selecteer de gewenste smaak. (plat, licht bruisend, bruisend)
- 3. Druk op Start.

### <span id="page-13-1"></span>**Systeemstatus controleren**

- 1. Klik op Instellingen/Systeemstatus.
- 2. Klik op de kraan boven de tapinstellingen.

# <span id="page-13-2"></span>**Gegevens/instellingen wijzigen**

- 1. Klik op Menu of veeg van onder naar boven.
- 2. Selecteer het menupunt MY HOUSES (Mijn huizen). Hier kunt u huizen/adresgegevens/ruimten bewerken, wissen of toevoegen.
- 3. Selecteer het gewenste menupunt.

### **Aanwijzing**

De wijzigingen in de gegevens/instellingen worden direct aan de cloud overgedragen!

<span id="page-14-3"></span>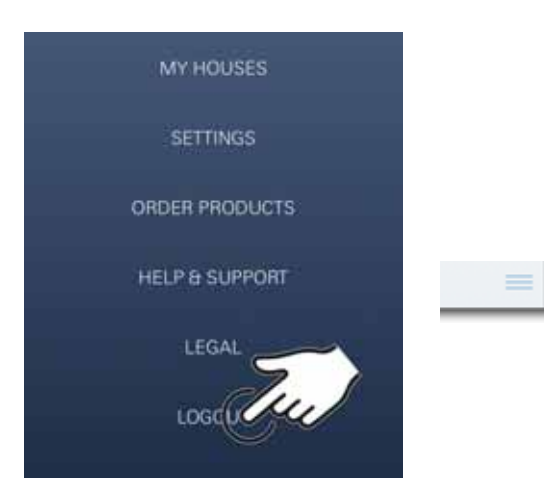

# 12:00 AM ₹ n **SYSTEM STATUS** ₩ Location: My Home, Kitchen<br>Last update: November 1, 2017 06:00 Ô ٥ co FILTER 20% 2% **ARTIST**  $\hat{\Psi}$ NEXT CLEANING 12/17 **EDIAT CLEANING**  $1/1$ 旦 오 Auto Flush Do you want to auto flush the system? Please make sure that the faucet is above the sink. **BEAMOO ME LATER** Diestife auto flush

### <span id="page-14-0"></span>**Herstellen van de fabrieksinstellingen**

• Druk de knoppen  $\Box$ ,  $\Delta$  en  $\bigcirc$  op de GROHE Blue Homekoeler gelijktijdig in en houd ze ingedrukt tot **PA** op het display knippert.

### <span id="page-14-1"></span>**Afmelden**

- 1. Klik op Menu of veeg van onder naar boven.
- 2. Tik op LOGOUT (Afmelden).
- 3. Sluit de GROHE ONDUS-app.

# <span id="page-14-2"></span>**Berichten**

Kritieke waarden van de restcapaciteit van het  $CO<sub>2</sub>$  en het filter worden weergegeven als melding binnen de ONDUSapp en via een pushbericht naar verbonden smartphones gestuurd.

Wanneer de app of de firmware van het apparaat moet worden bijgewerkt, moet de smartphone in de buurt van de GROHE Blue Home-koeler zijn. Zo kunnen eventueel veroorzaakte onderbrekingen van de functie worden gecontroleerd en verholpen.

### **Belangrijk:**

**Pushberichten moeten zijn geactiveerd voor de GROHE ONDUS-app op uw smartphone!**

**U ontvangt alleen pushberichten op uw smartphone wanneer de gebruiker in de app is aangemeld.**

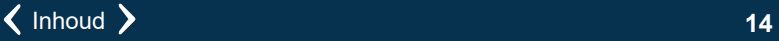

<span id="page-15-2"></span>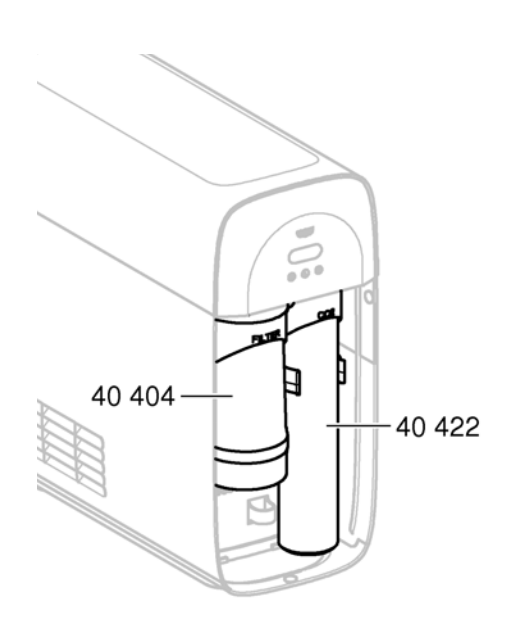

# <span id="page-15-0"></span>**Onderhoud**

Het filter- en  $CO<sub>2</sub>$ -patroon moeten worden vervangen, wanneer dit op de GROHE Blue Home-koeler of de ONDUS dit aangeeft.

Wanneer de restcapaciteit van het filter of de Co<sub>2</sub>-fles is opgebruikt, kunnen de verschillende soorten water niet meer worden getapt. (plat, licht bruisend, bruisend)

Het filtersysteem moet om hygiënische redenen eenmaal per jaar worden gereinigd. Voer de reiniging uit voordat u de filterpatroon vervangt.

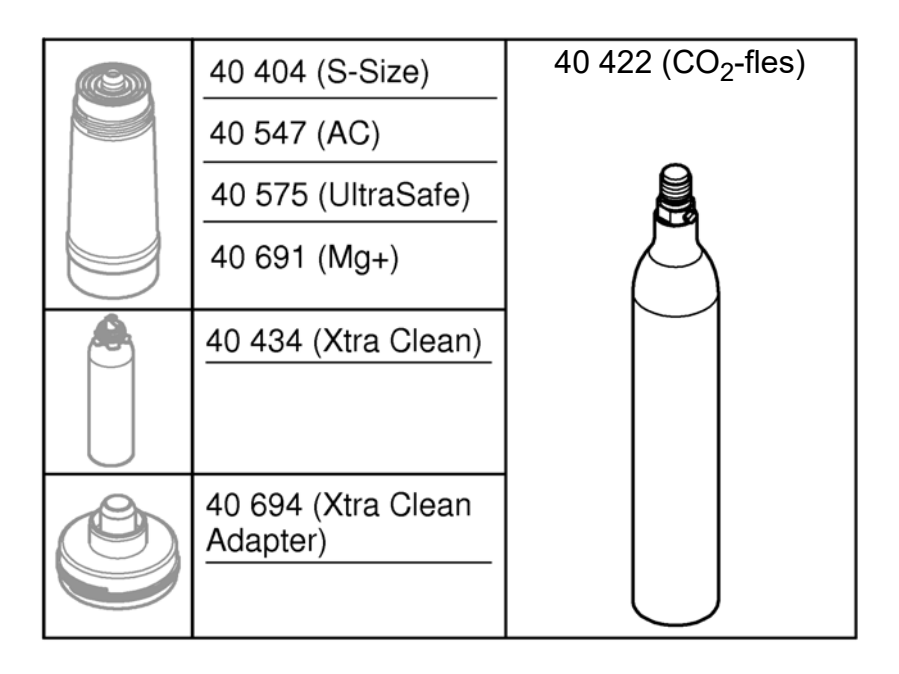

# <span id="page-15-1"></span>**Storingen**

Storingen van het systeem worden door knipperen van de greep, knipperen van de koeler of met een bericht in de app weergegeven.

**Een storing kan een aantal oorzaken hebben.**

**In de hierna volgende tabel (pagina 16) worden oorzaken genoemd.**

**Alle weergegeven oorzaken moeten worden getest.**

**Wanneer alle tests er niet toe leiden dat de foutmelding wordt opgeheven, moet een vakinstallateur deze verhelpen.**

#### <span id="page-16-0"></span>**Service**

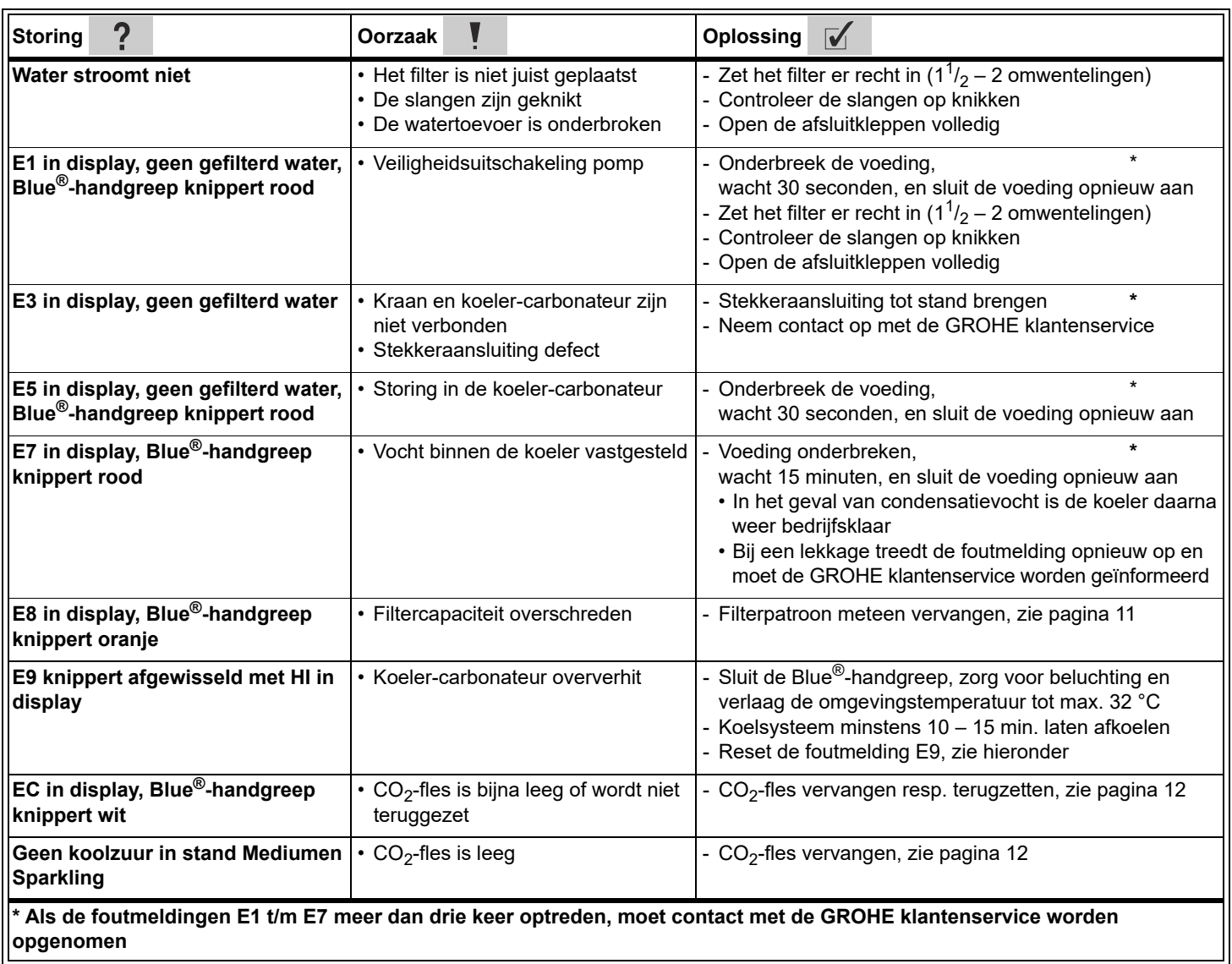

### **Service Ondus-app**

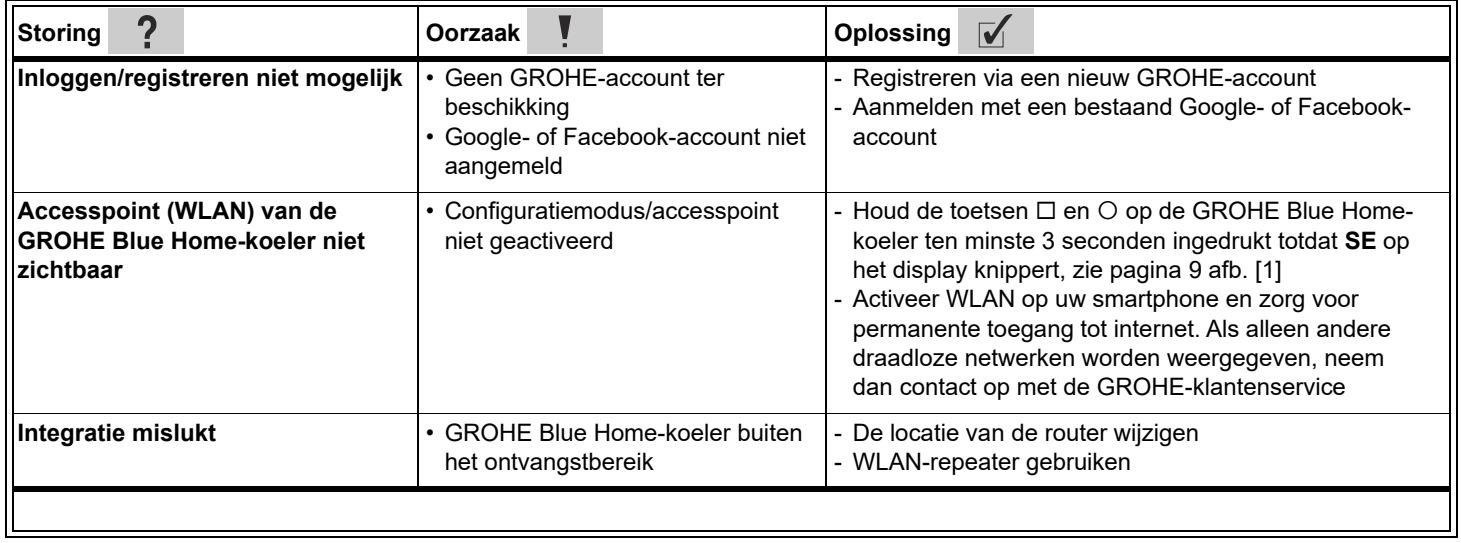

 $\circledR$